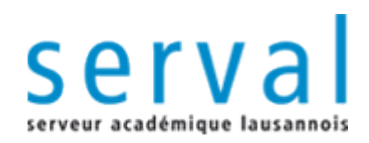

# *BiUM manual on how to deposit FBM/CHUV full text articles in Serval*

IA ...: 0

**UNIL** | Université de Lausanne Faculté de biologie et de médecine

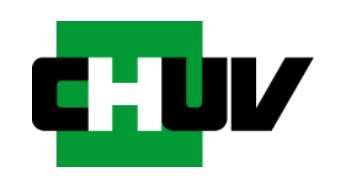

**BiUM Bibliothèque Universitaire de Médecine**

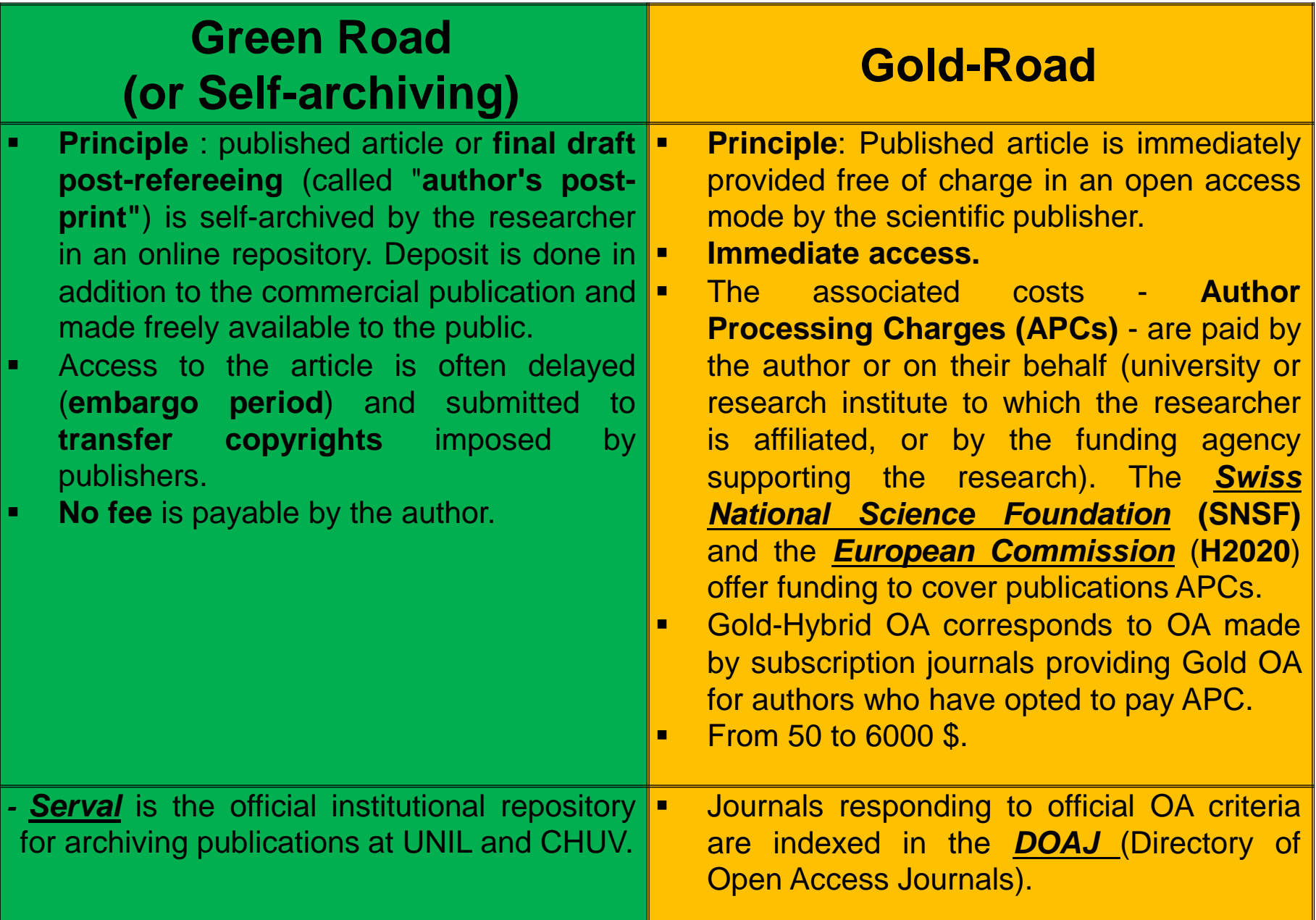

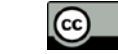

#### 2 roads for Open Access (OA): Gold Road & Green Road

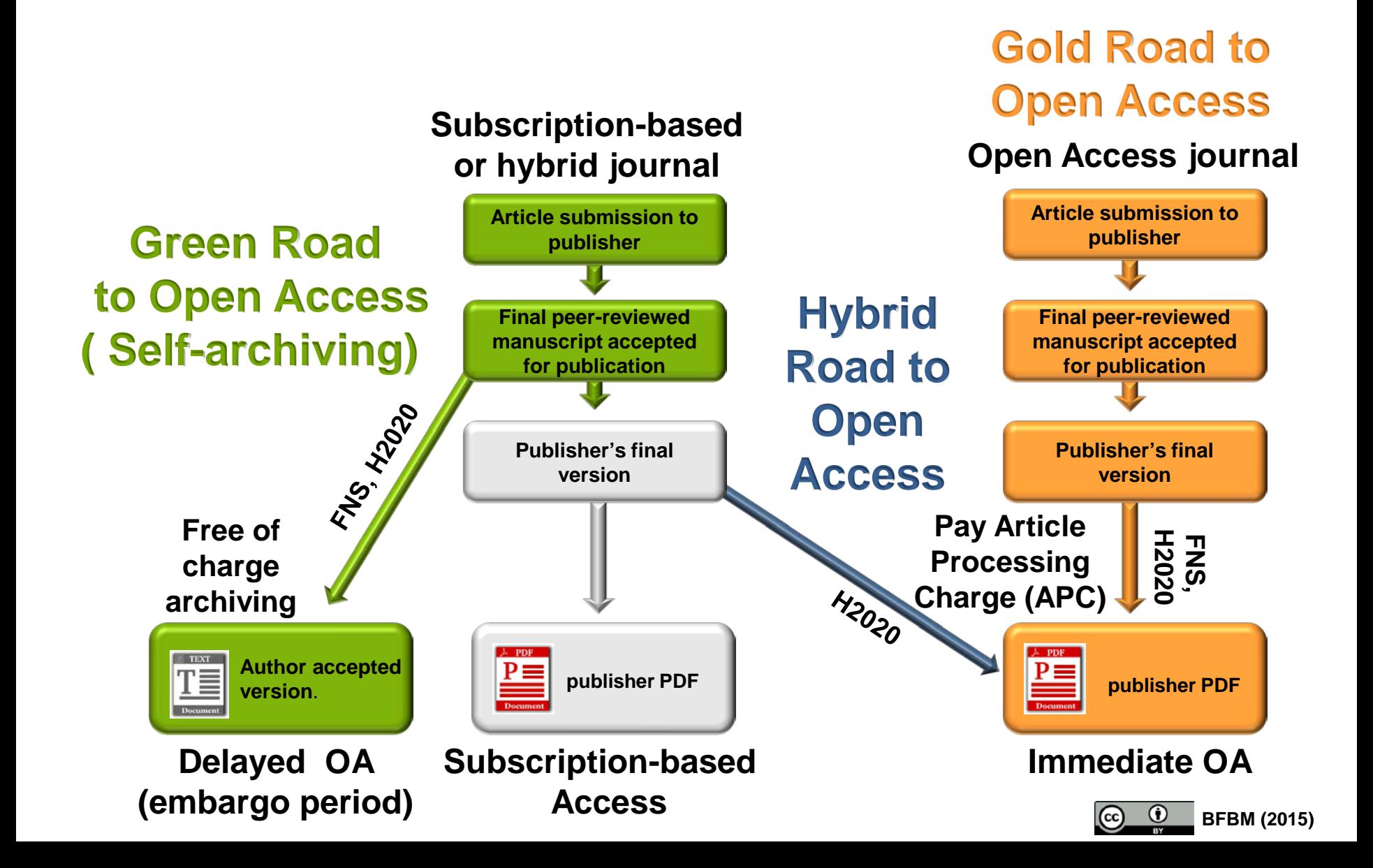

#### BENEFITS TO OA & OPEN DATA

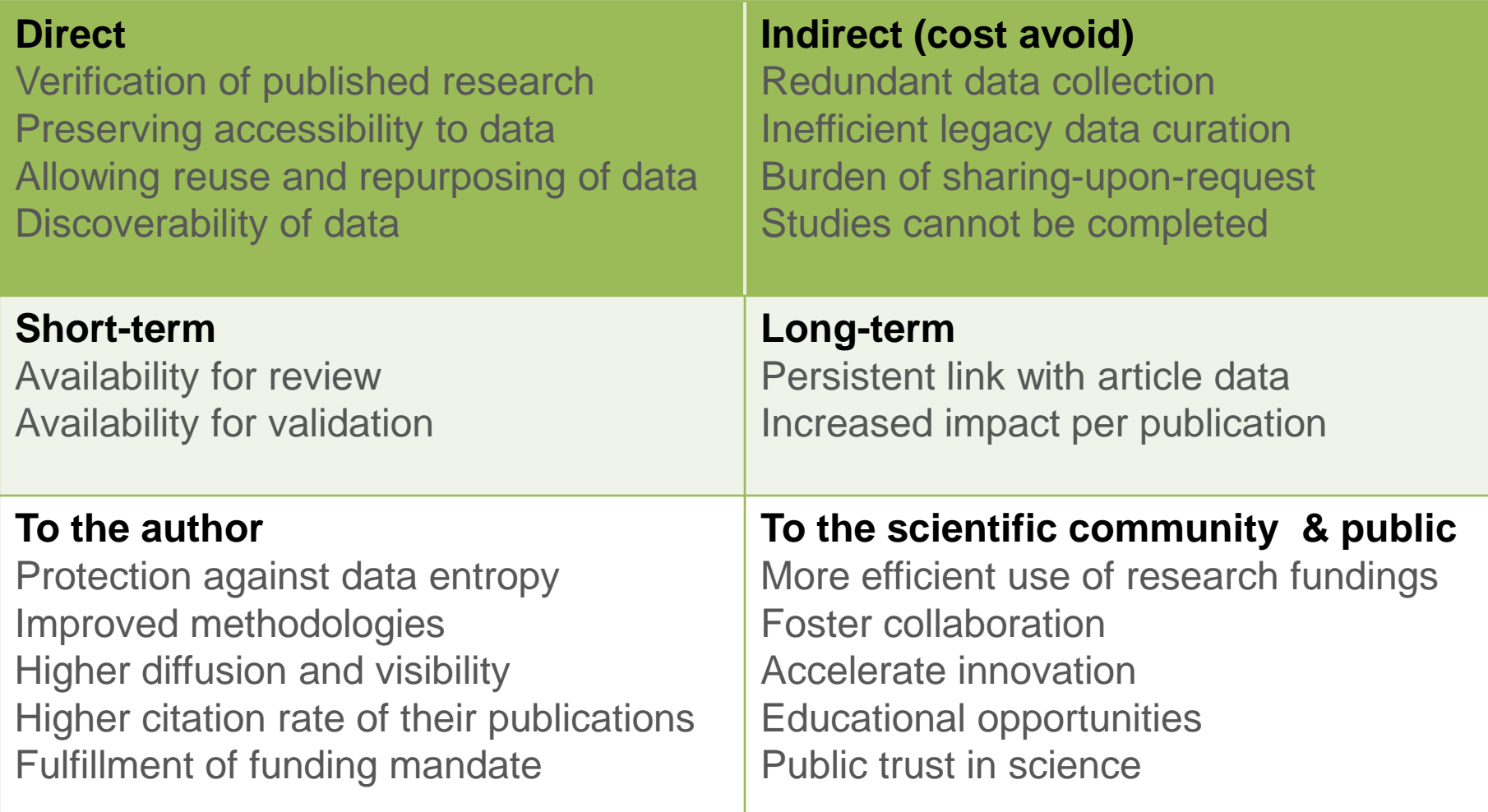

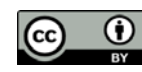

### Citation advantage by OA type by field (2009-2011)

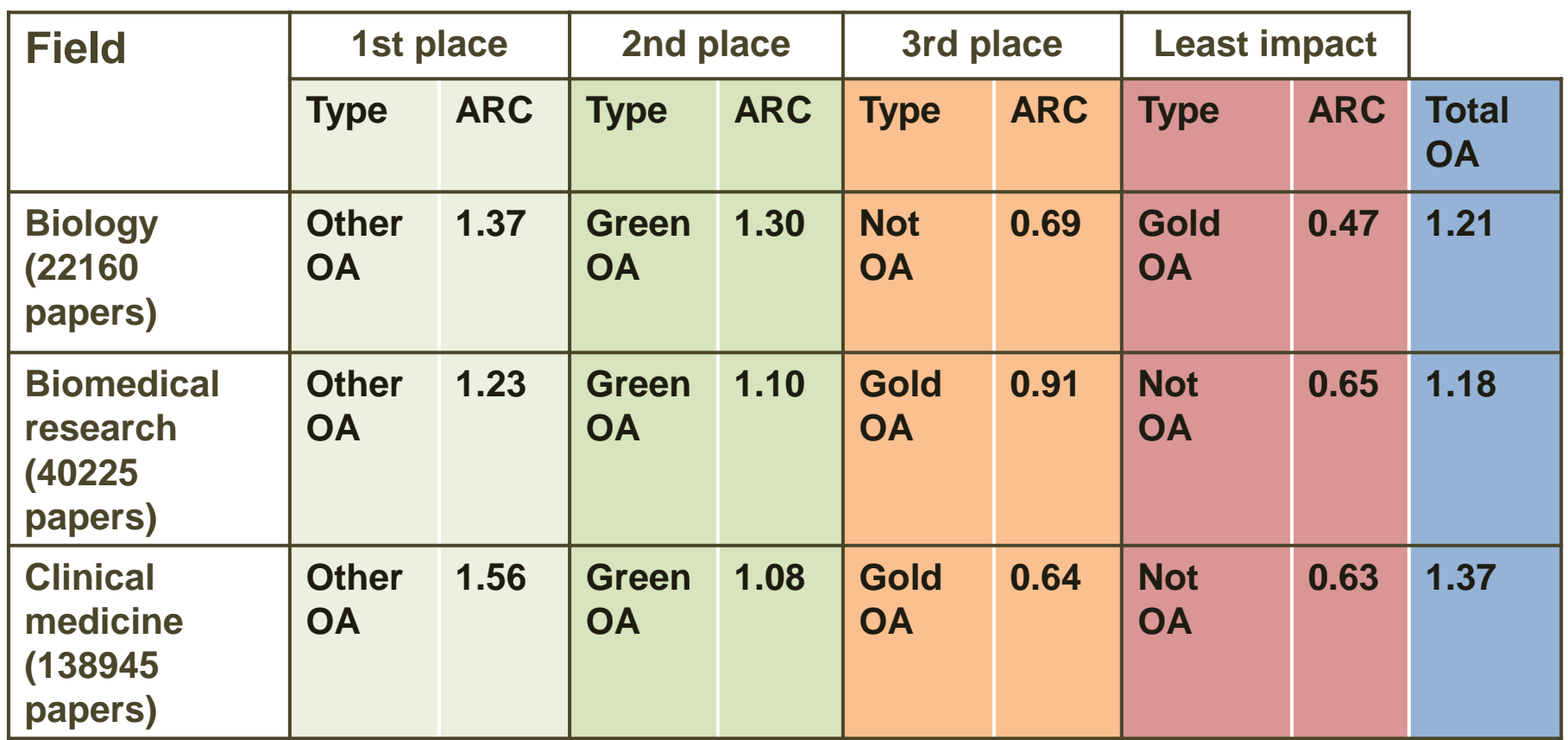

• **Other OA articles (Gold-hybride OA, PubMed Central,…)**

• **Green OA articles (Auto-archived papers in institutional and thematic repositories)**

- **Gold OA articles (Full-Gold OA)**
- **ARC (Rebased scientific impact)**

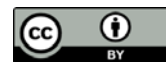

Adapted form Archambault E. et al., 2014

*[http://science-metrix.com/files/science-metrix/publications/d\\_1.8\\_sm\\_ec\\_dg-rtd\\_proportion\\_oa\\_1996-2013\\_v11p.pdf](http://science-metrix.com/files/science-metrix/publications/d_1.8_sm_ec_dg-rtd_proportion_oa_1996-2013_v11p.pdf)*

### Funding agencies emitted Open-Access and Open Data policies

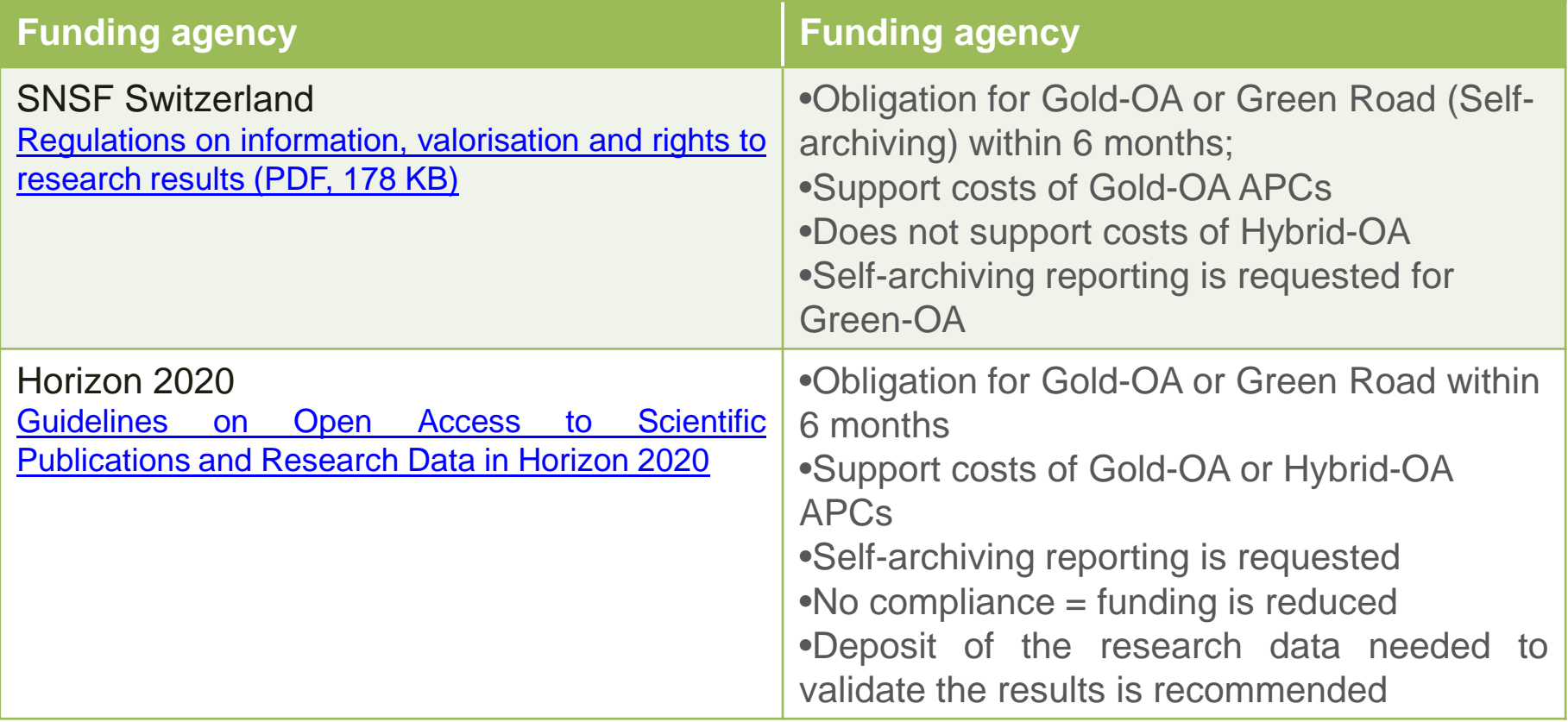

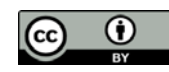

# *3 steps to follow*

You wish to deposit your peer-reviewed article in the UNIL repository Serval.

Make sure to check the publisher's and journal's guidelines for self-archiving and Open Access (go to Step 2).

#### **Step 1. Check your rights**

•**Case 1 - Your article is published Open Access: go directly to step 3** •**Case 2 - Your article is not published Open Access**: **Check your publisher's copyright policy & self archiving using the Sherpa/RoMEO data base**

#### **Step 2. Prepare your PDF file**

**Step 3. Publication deposit in Serval**

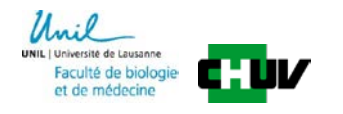

# **Step 1. Check your rights Check your publisher's copyright policy & self archiving using the Sherpa/RoMEO data base**

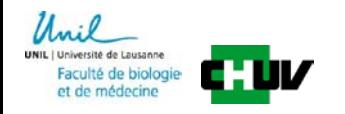

**The** *[Sherpa/RoMEO](http://www.sherpa.ac.uk/romeo/) database* **provides policy details and explanations on how to figure out the publisher's and journal's guidelines for self-archiving and Open Access.**

#### **Publisher sharing policy**

Many publishers provide a sharing policy found in the instructions for authors that allows self-archiving of published articles or final peer-reviewed manuscripts.

#### **What to deposit?**

•**Publisher's final version of the paper**: publishers rarely allow the deposit of the published article (**publisher PDF**) to make it OA in a repository, except if authors pay publication fees (APCs) in OA journals or hybrid journals to make their article full open access.

OR

•**Final peer-reviewed manuscript accepted for publication,** also called **postprint**: Often, publishers only allow the deposit and OA release of this **author accepted version**.

#### **When should Open Access be provided?**

Authors must ensure that the OA to the deposited publication respects the time delay (**embargo period)** fixed by the publisher (starting from the publication date). The embargo may last between 6 to 48 months.

Check your publisher's copyright policy & self archiving using the Sherpa/RoMEO data base

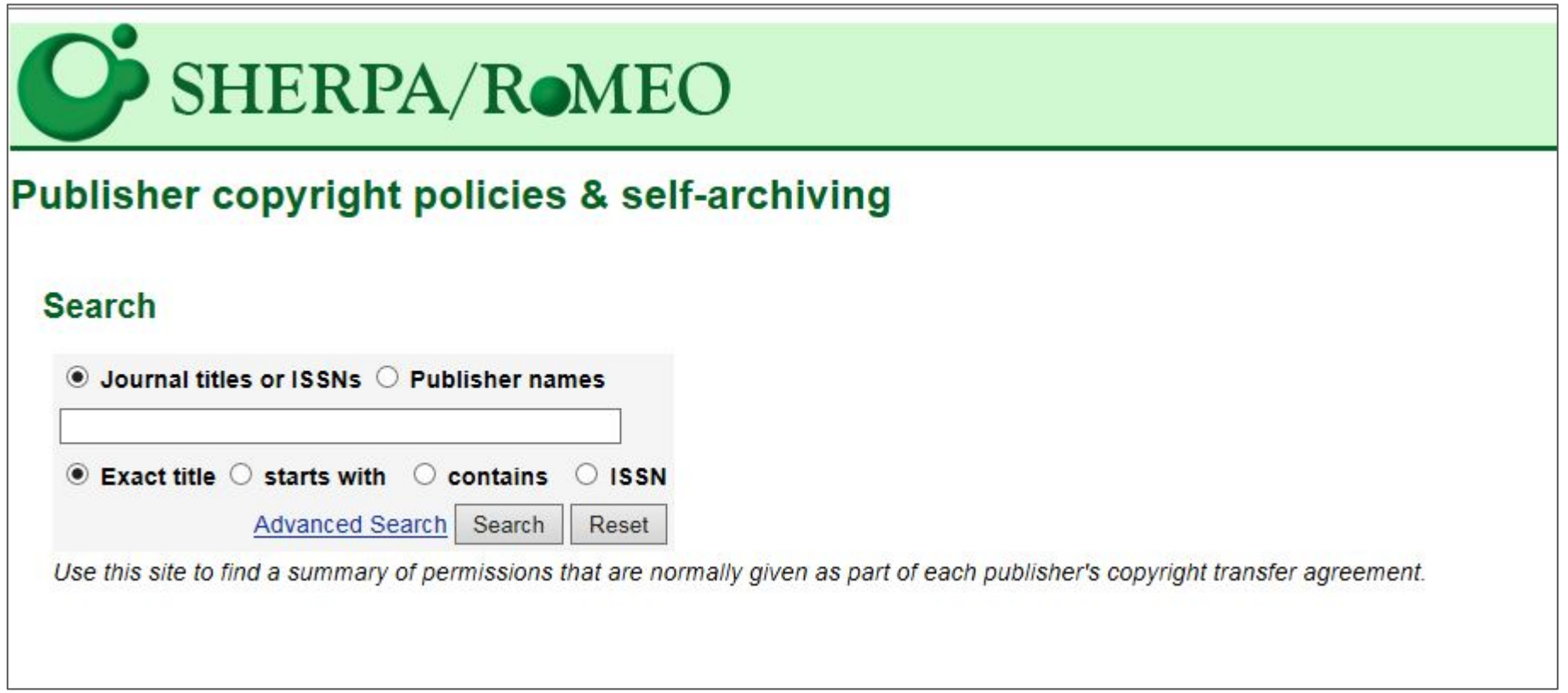

- **1. search Sherpa/RoMEO**
- **2. enter the journal title you have published in**
- **3. click the button search**

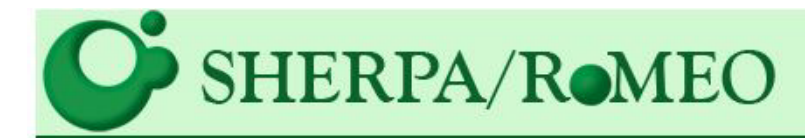

#### Search - Publisher copyright policies & self-archiving

One journal found when searched for: nature neuroscience

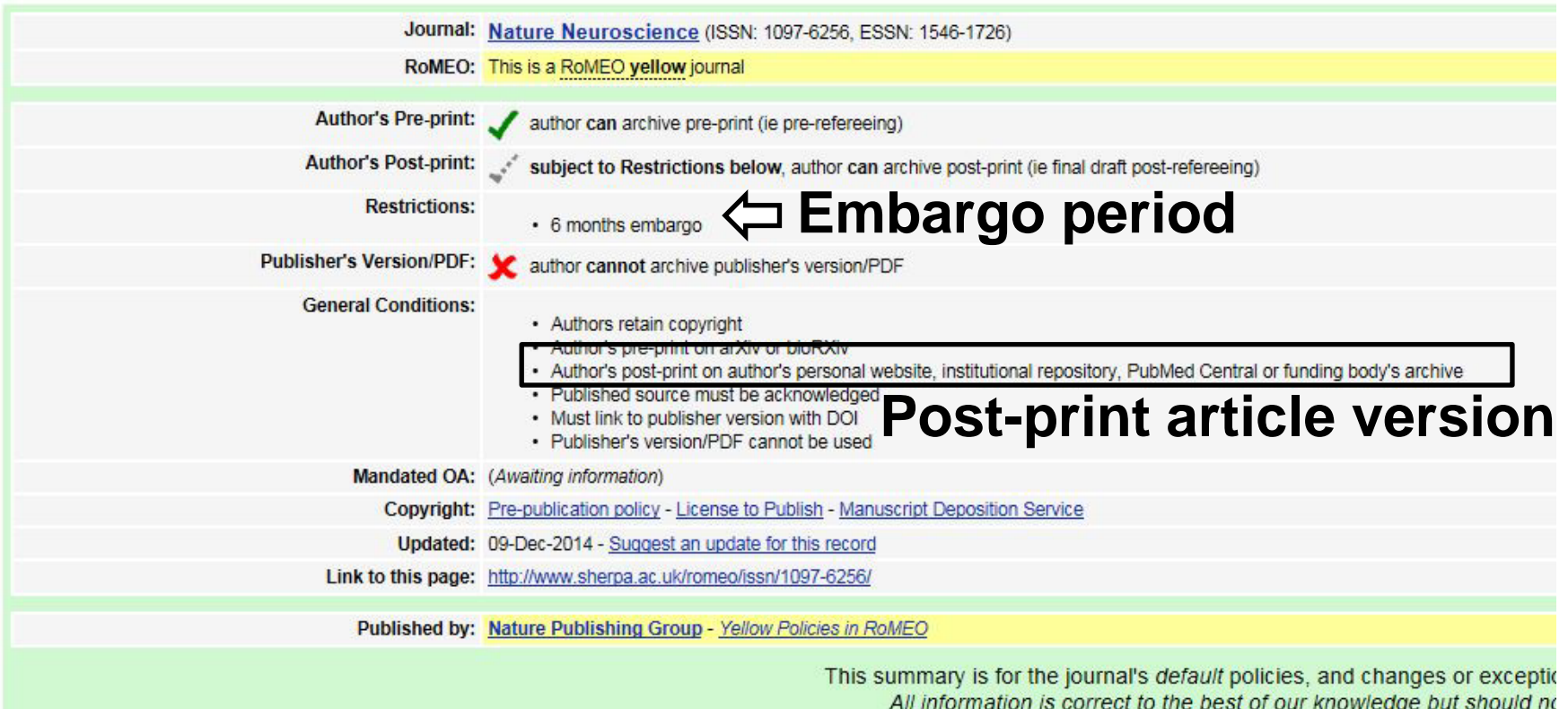

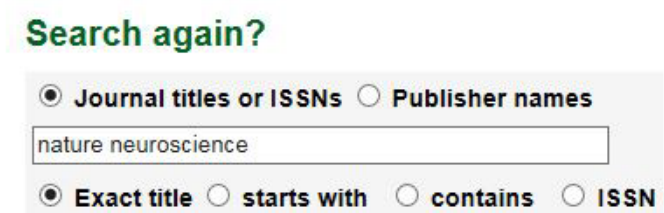

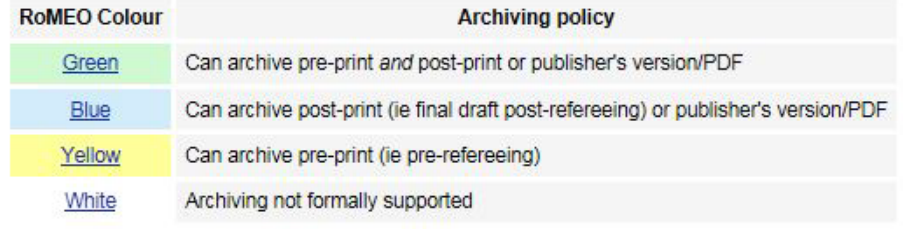

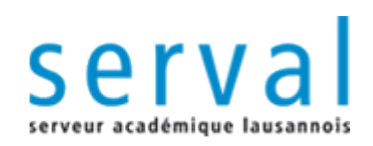

# **Step 2. Prepare your PDF file**

*Combined in only unique PDF file: 1- the FBM/CHUV cover template* 

*+*

*2. the final peer-reviewed manuscript accepted for publication (also called post-print or author accepted version).* 

*+*

*3. The supplementary files (ex:suppl figs,…) when possible* 

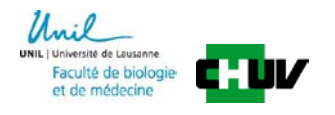

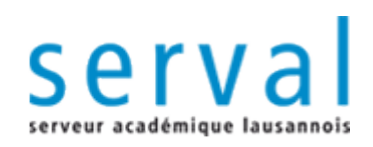

# **Step 3. Deposit**

*PDF full text articles deposit in Serval*

*- Full text articles deposit before Serval references validation - Full text articles deposit after Serval references validation*

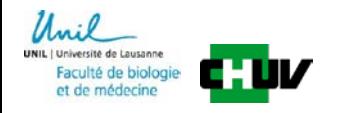

## **Serval Management : general presentation**

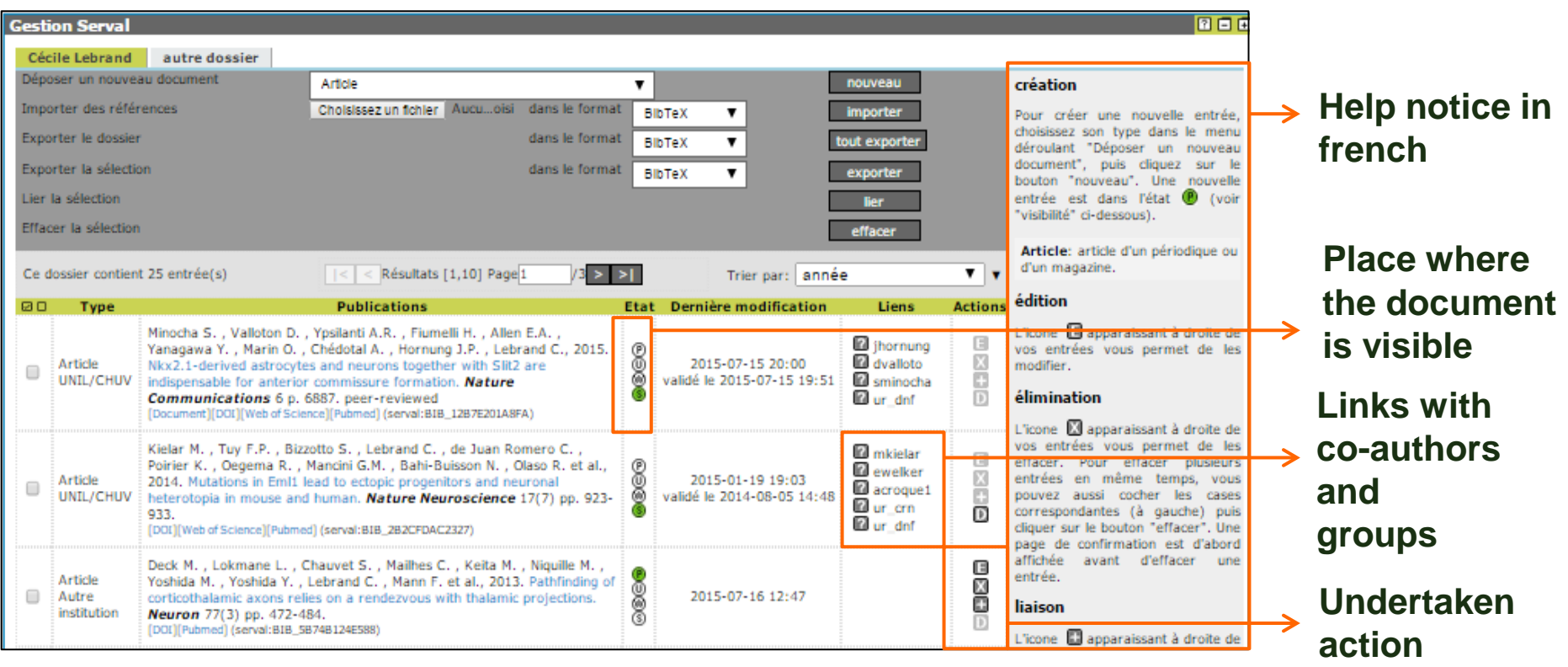

4 buttons

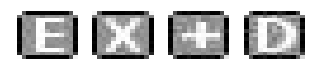

 **reference modification reference elimination** 

 **links add a PDF full text in Serval.**

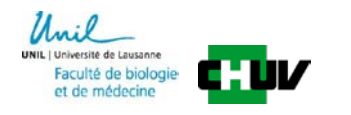

#### *full text articles deposit before Serval metadata validation*

**The <b>button** allows you to go to the section "gestion" and to add your PDF full text.

#### **1. select your pdf file**

**2.** check the **SHERPA/RoMEO** information if you did not verify your rights before (see previous section step 2)

**3. click the button « sauvegarder »**

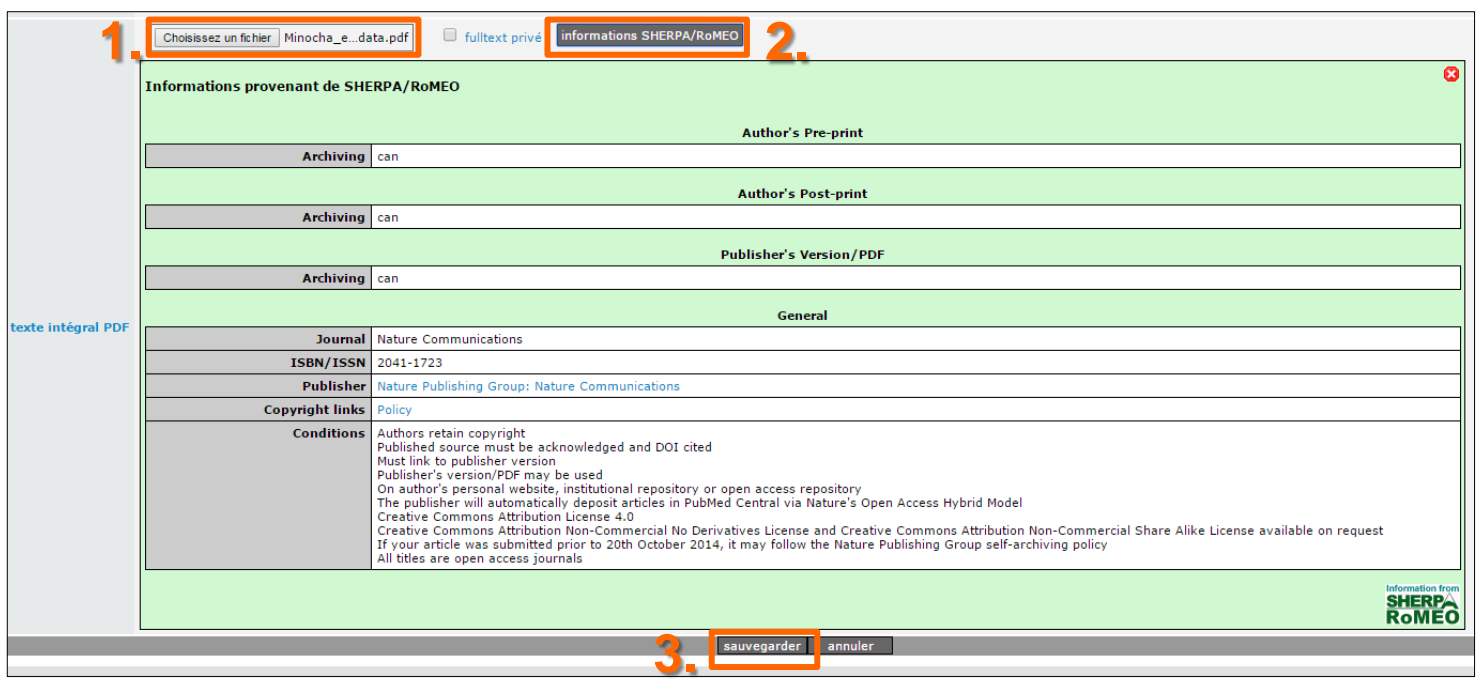

#### Case 1: PDF full text deposit for an article published in OPEN ACCESS

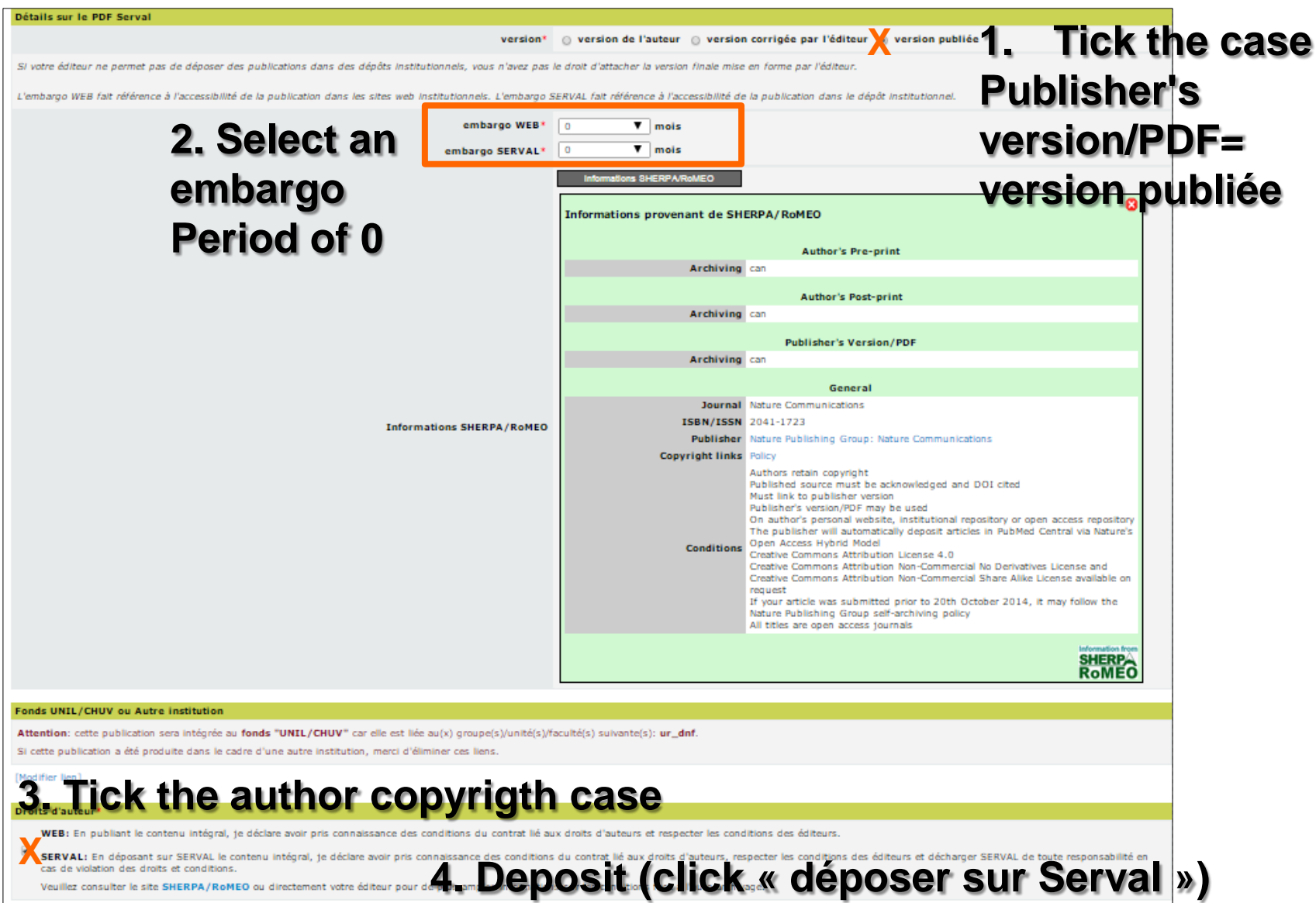

déposer sur Serval

#### *full text articles deposit after Serval references validation*

- The **button allows you to add the PDF full text to your reference that has** been previous entered and validated in Serval.
- After the deposit, le PDF will be validated by the BiUM.

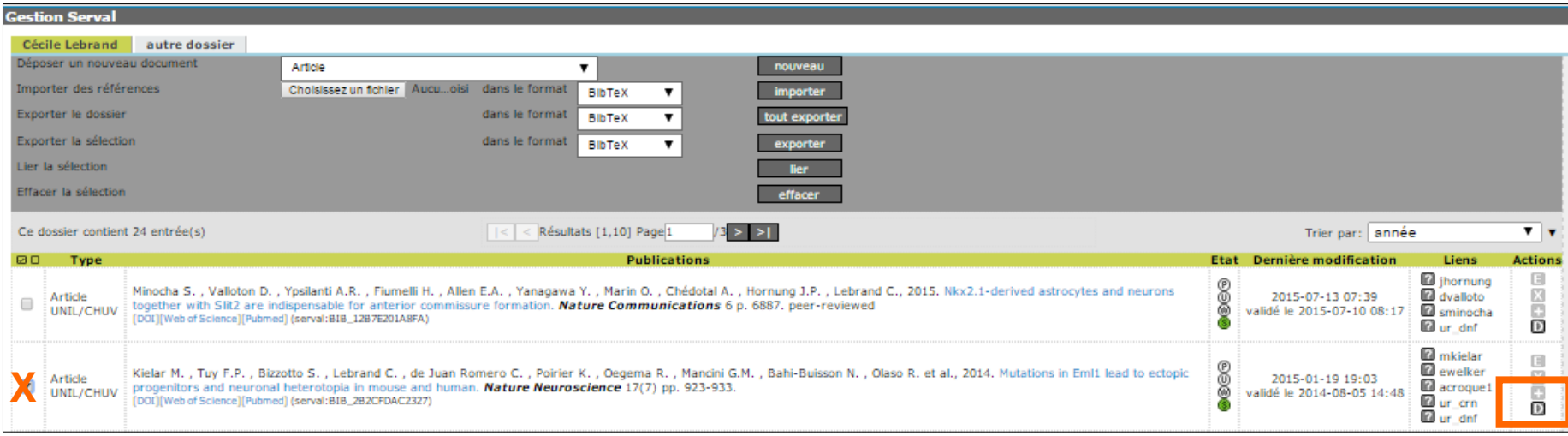

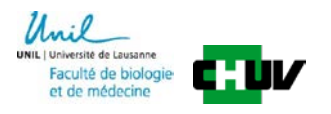

#### Case 2: PDF full text deposit for an article **NOT** published in **OPEN ACCESS**

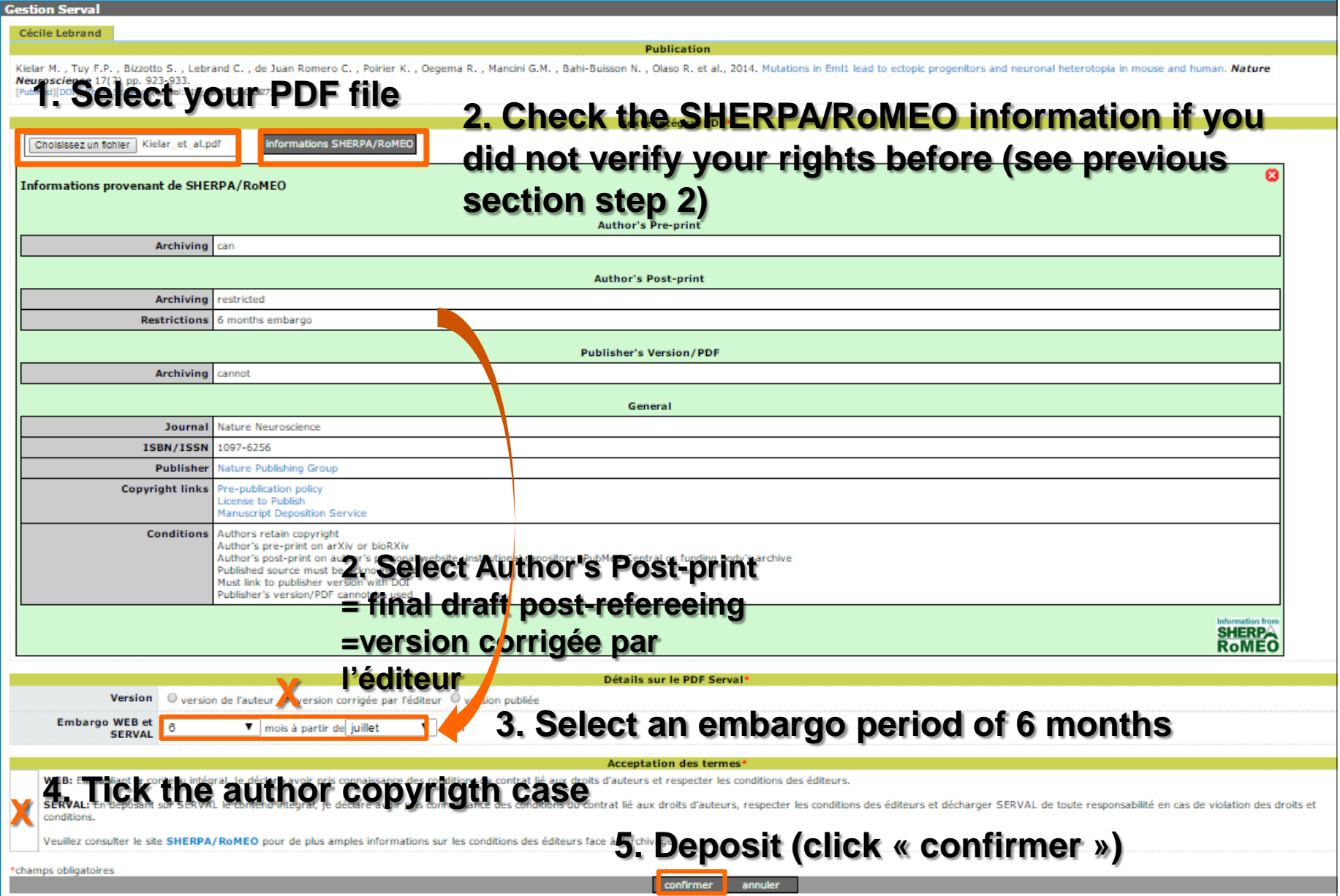

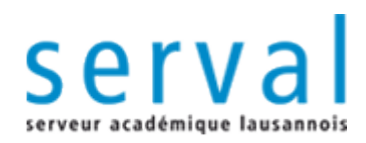

# **SERV**eur **A**cadémique **L**ausannois

Unil

**UNIL** | Université de Lausanne Faculté de biologie et de médecine

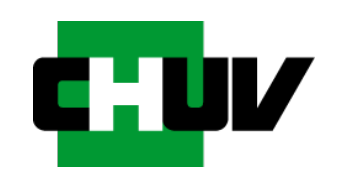

**BiUM Bibliothèque Universitaire de Médecine**

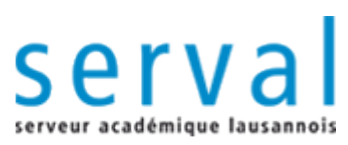

## *Archivage des publications dans Serval*

- Le dépôt sur SERVAL est l'**étape ultime et irréversible du workflow**
- Une fois cette étape franchie, vous ne pourrez plus modifier votre entrée − il est important de bien vérifier toutes les données saisies
- Les informations saisies seront contrôlées par des professionnels
	- − avant tout dépôt définitif sur Serval.
- Ne peuvent être déposées dans Serval que les publications
	- − **dont le statut éditorial est publié**

 Un **archivage à long terme** est garanti pour les publications faisant parties du fonds "UNIL/CHUV"

− pour toutes les données déposées

- Si **le texte intégral (pdf)** est attaché et rendu accessible
	- ̶ **une adresse pérenne (URN)** sera attribuée aux publications UNIL/CHUV
- **Diffusion** des publications assurée
	- ̶ publications "UNIL/CHUV" automatiquement disponibles par OAI-PMH et moissonnées régulièrement par des harvesteurs (Open Aire, DART-Europe, ...)

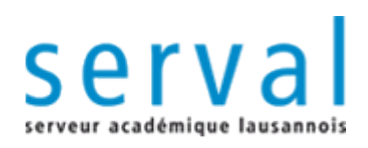

### **Workflow**

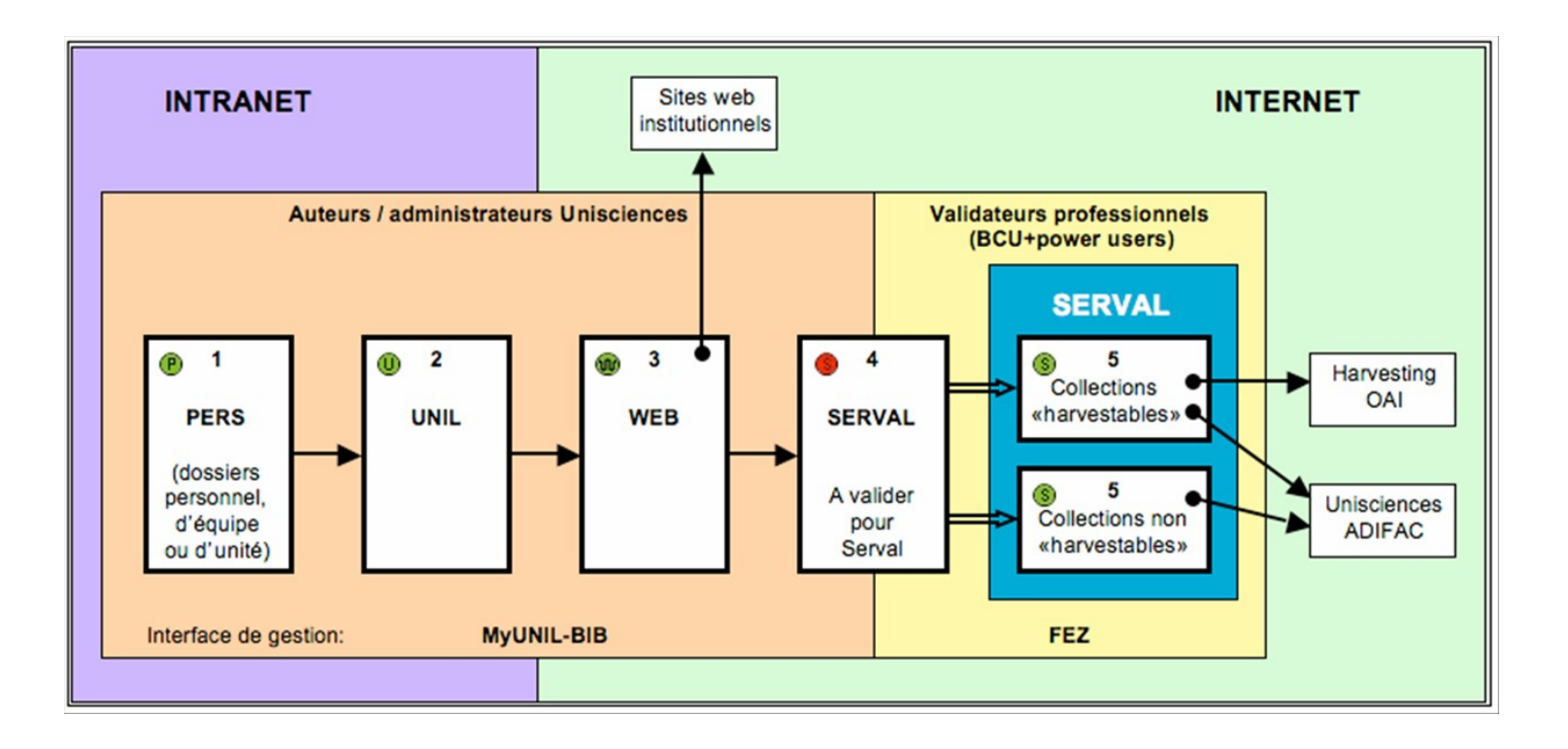

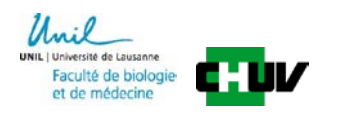

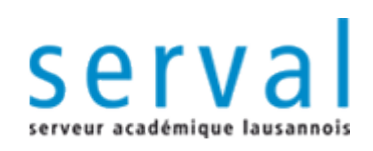

# **MyUNIL/BIB**

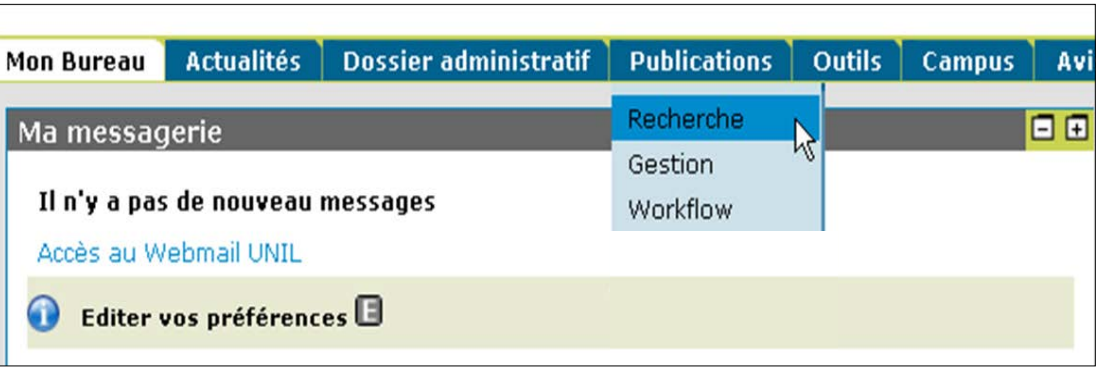

- **[http://my.unil.ch](http://my.unil.ch/)**
- Accès authentifié via MyUNIL
	- Accès individuel sur un seul dossier
	- Accès à un groupe de dossier sur demande
- Onglet « Publications ».
- **Trois applications :** 
	- I. Recherche : outil de recherche des publications signalées
	- II. Gestion : saisie, corrections
	- III. Workflow : visibilité des publications et dépôt dans SERVAL.

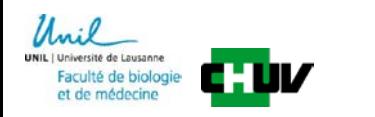

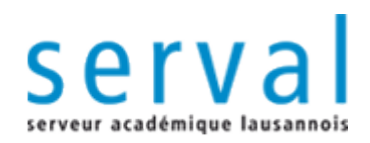

# **Saisie d'une référence (métadonnées) d'une publication**

Unil

**UNIL** | Université de Lausanne Faculté de biologie et de médecine

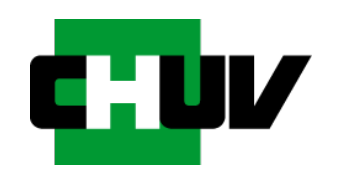

**BiUM Bibliothèque Universitaire de Médecine**

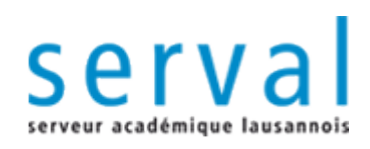

### **I. Recherche**

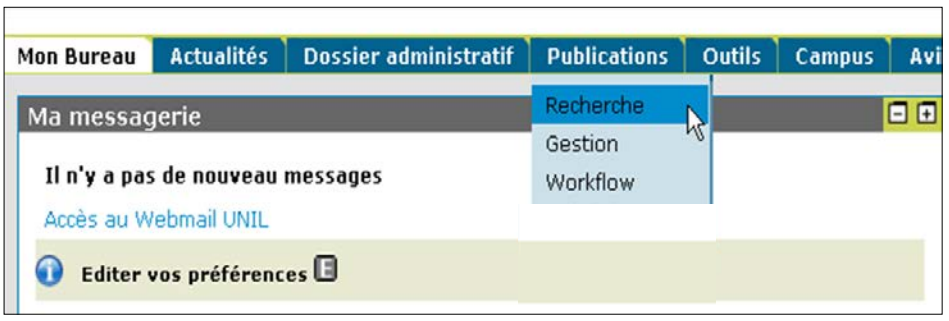

- **Recherche dans recherche avancée onglet publications**
- Etape indispensable : par nom d'auteur, mots du titre, PMID...
- Avant toute saisie s'assurer que la publication ne se trouve pas déjà dans la base de données afin d'**éviter de créer un doublon**

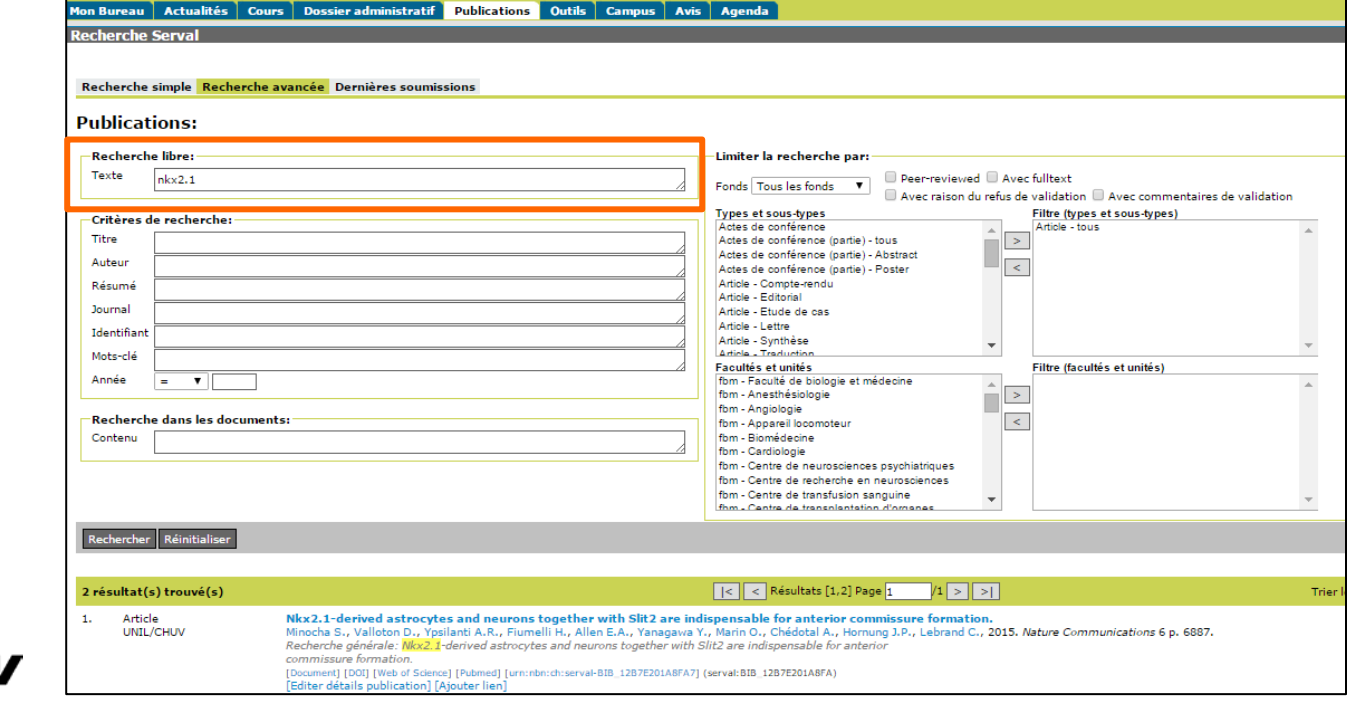

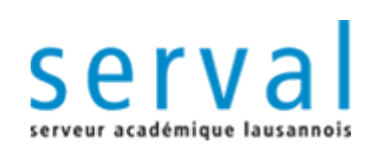

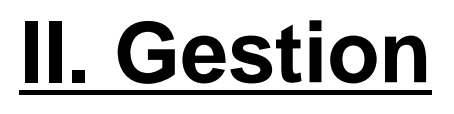

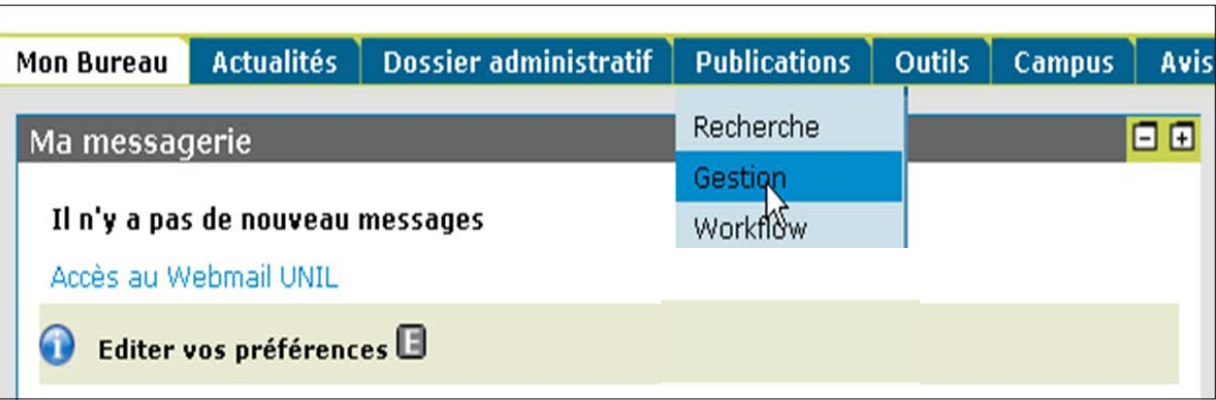

- *Saisie des nouvelles références*
	- **saisie assistée avec PMID : numéro attribué à la publication dans PubMed**
	- Si votre article n'est pas dans PubMed et n'a pas de PMID, il est alors possible d'utiliser le DOI, le REROID, et le WOSID.
	- saisie manuelle : déconseillée, uniquement si le PMID n'existe pas
- *Liens vers co-auteurs*
	- créer des liens pour éviter la saisie de doublons dans la base et si possible informer vos co-auteurs à propos de la création de la notice.
- *Liens vers les unités/départements UNIL/CHUV*
	- distinction publications internes/externes à l'UNIL

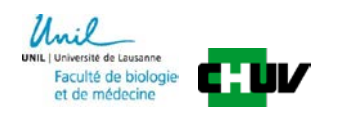

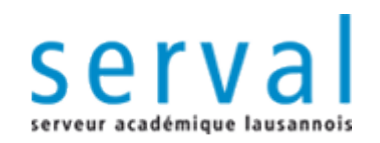

## **Saisie : présentation générale**

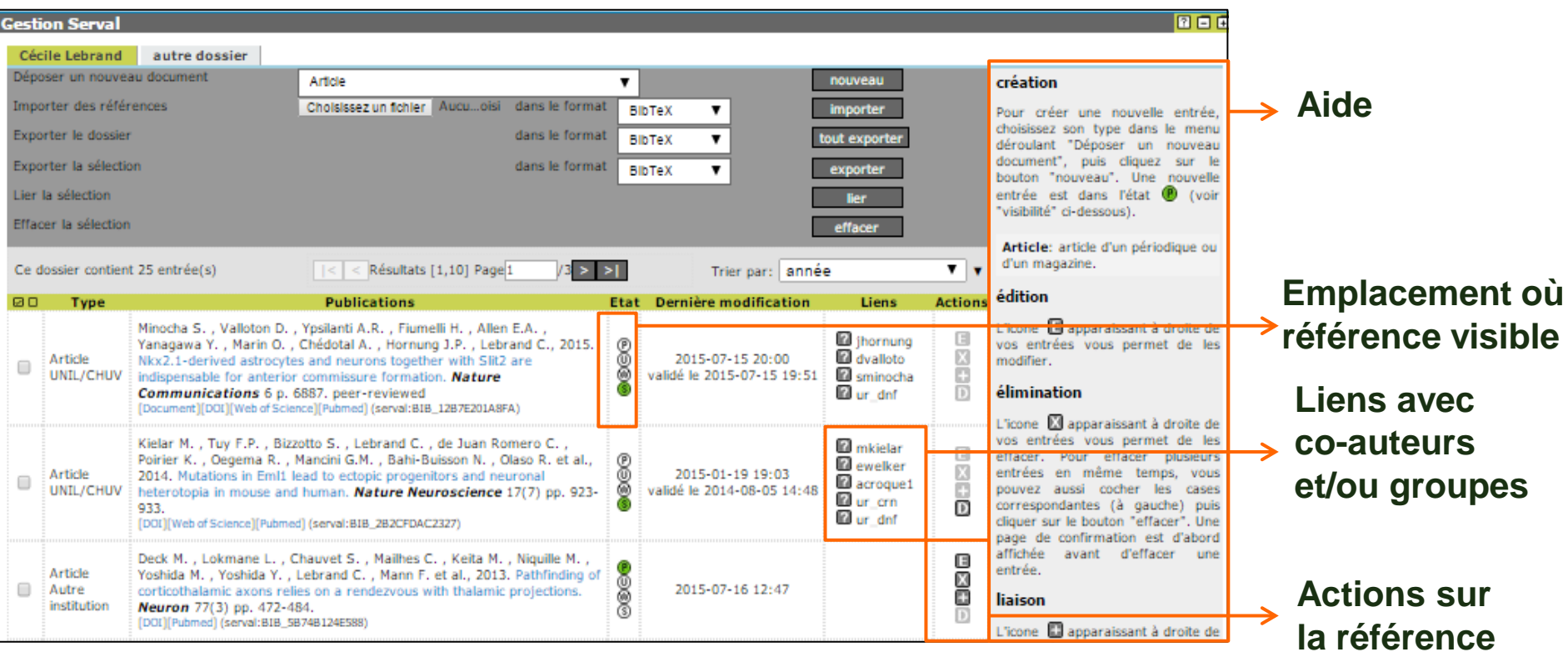

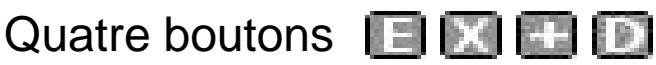

**El modifier** la référence **de la référence** 

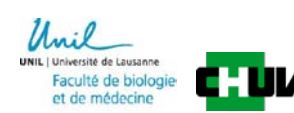

 **créer des liens ajouter un document pdf** dans Serval.

### **Récupérer le PMID de l'article dans PubMed**

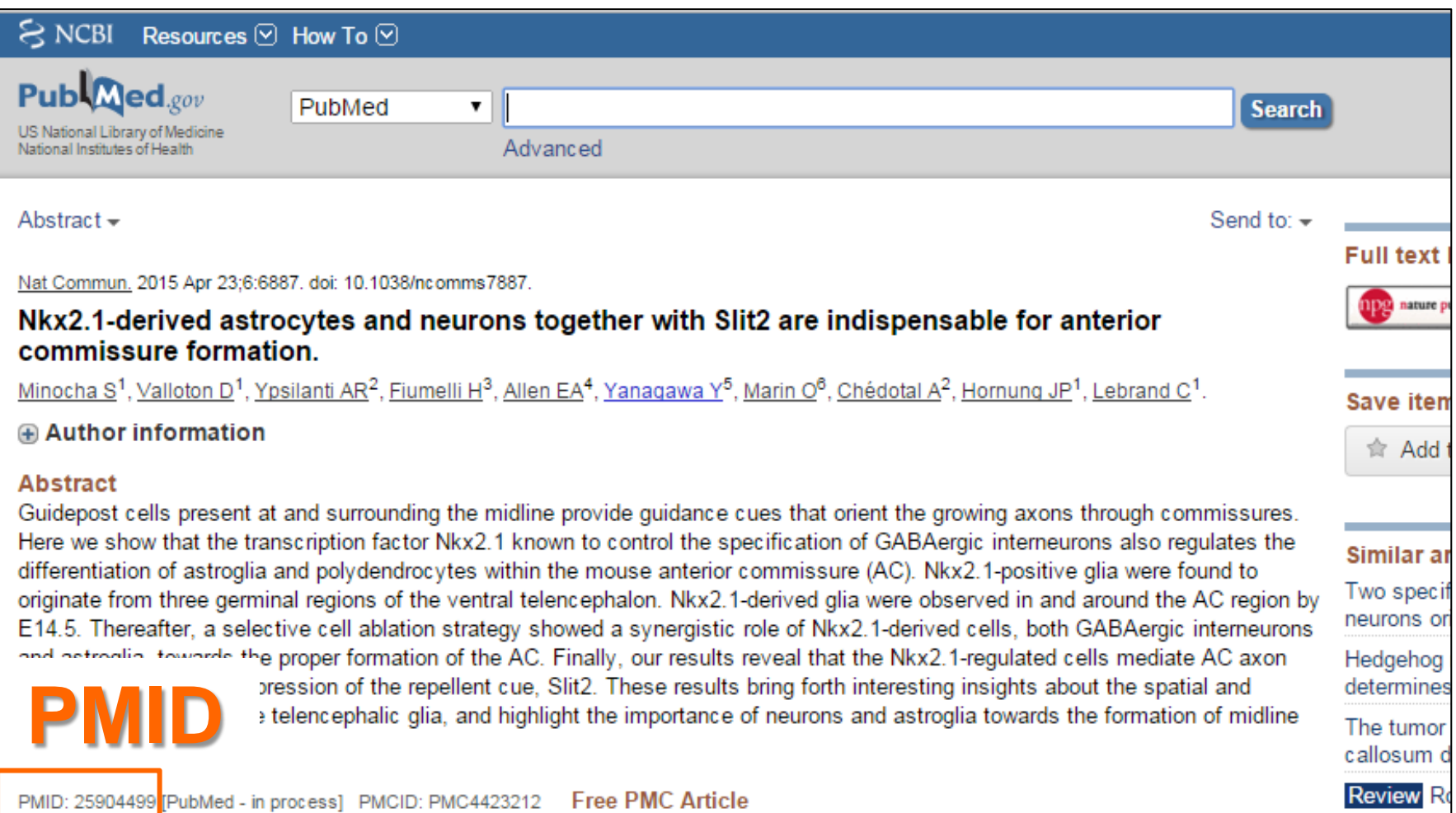

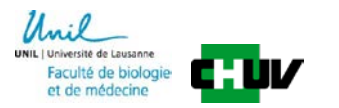

### *Saisie de nouvelles références avec PMID*

- cliquer sur **nouveau** dans menu Gestion
- **1. choix du type de document** dans le menu déroulant
- **2.** insérer le **PMID** et **3.** cliquer sur **remplir**
- tous les champs **se remplissent automatiquement**
- indiquer si la publication est **peer-reviewed**
- **dépôt du texte intégral PDF** possible (voir suite)

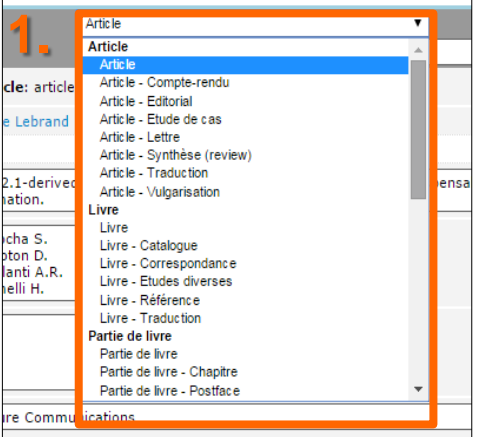

cliquer sur **sauvegarder**

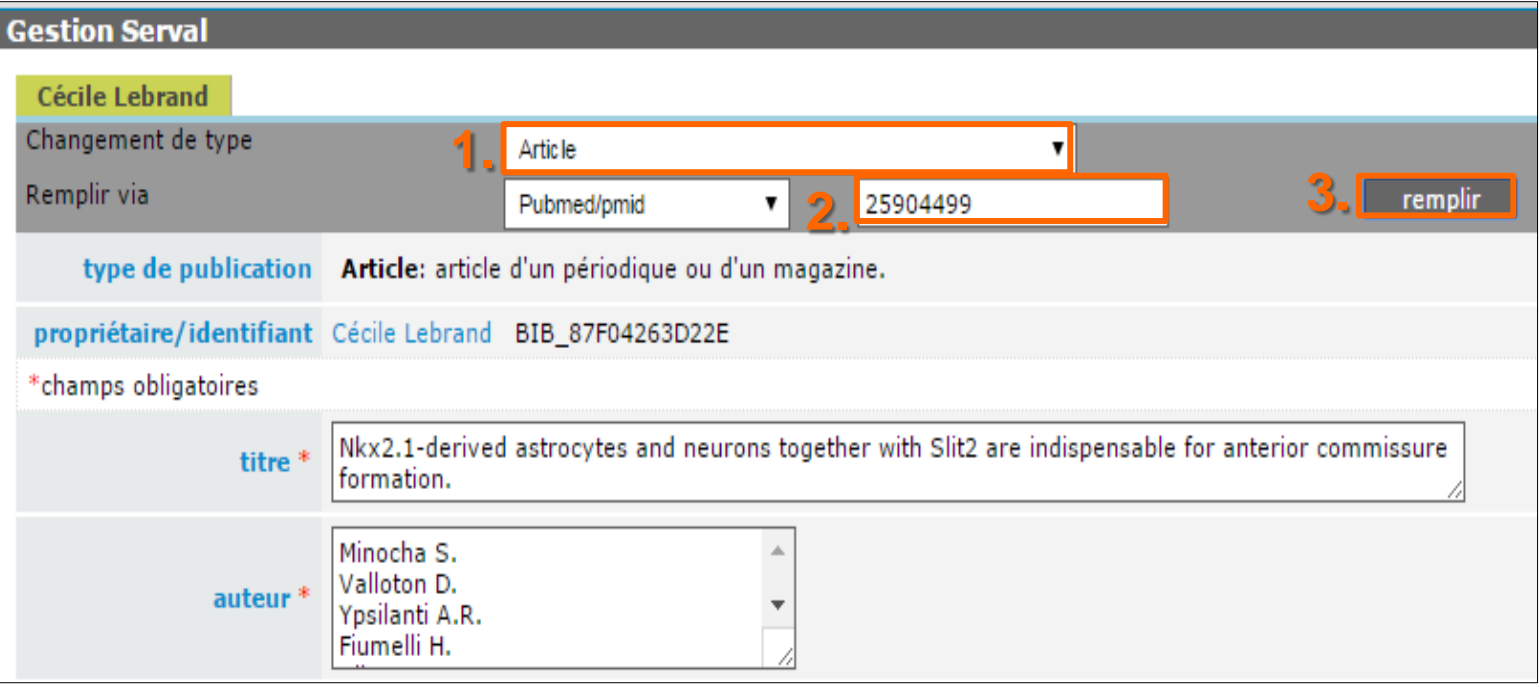

### **Saisie de nouvelles références avec L**

- cliquer sur **nouveau** dans menu Gestion
- **1. choix du type de document** dans le menu déroulant
- **2.** insérer le **DOI** et **3.** cliquer sur **remplir**
- tous les champs **se remplissent automatiquement**
- indiquer si la publication est **peer-reviewed**
- **dépôt du texte intégral PDF** possible (voir suite)
- cliquer sur **sauvegarder**

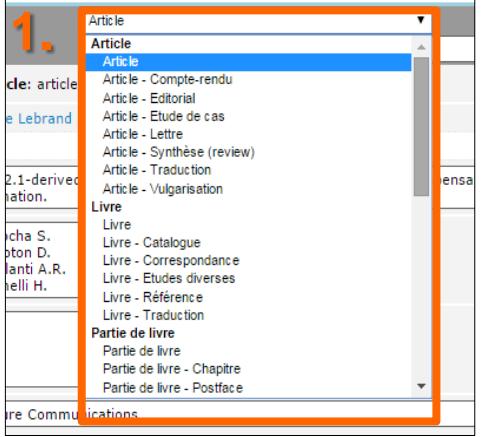

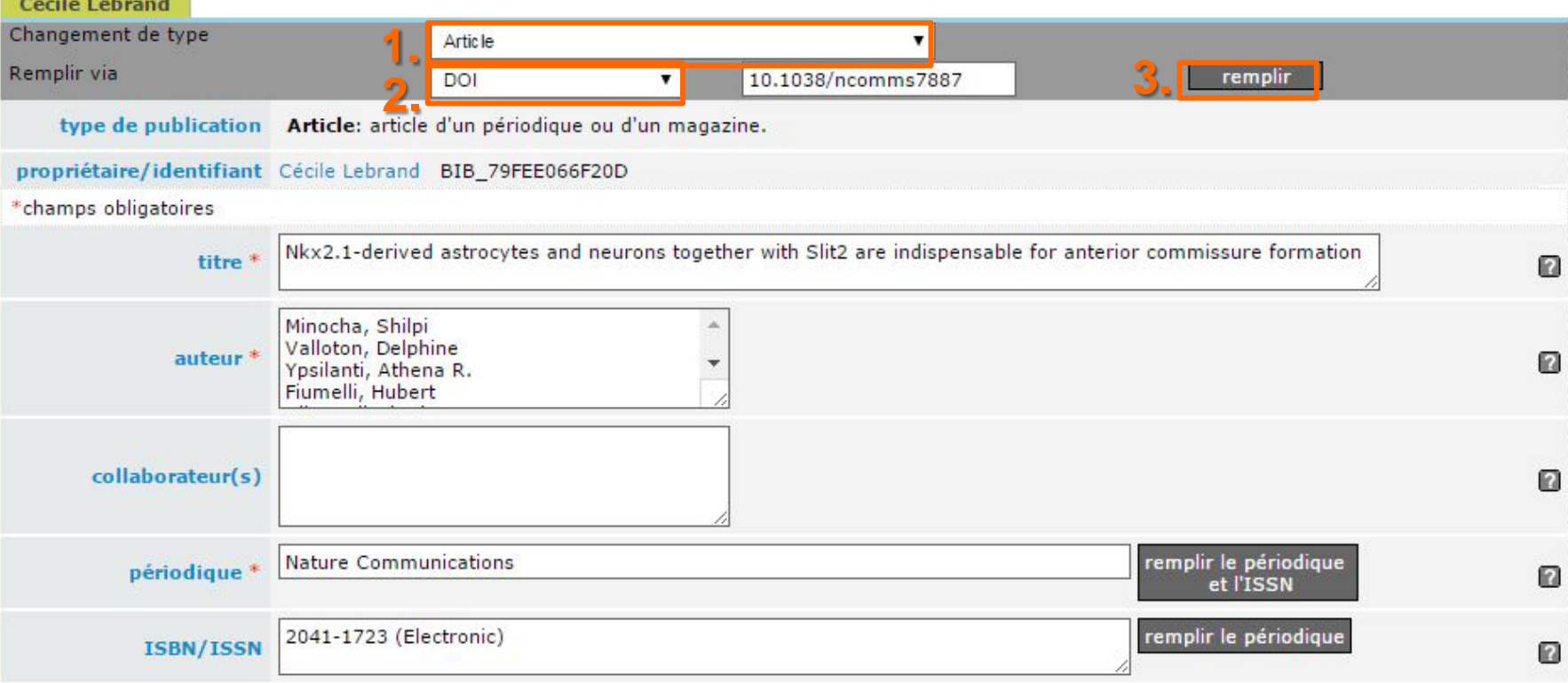

#### *Saisie manuelle de nouvelles références*

 Si le document n'est pas dans PubMed, n'a pas de PMID, ni de DOI il faut **remplir tous les champs principaux manuellement par copier/coller**.

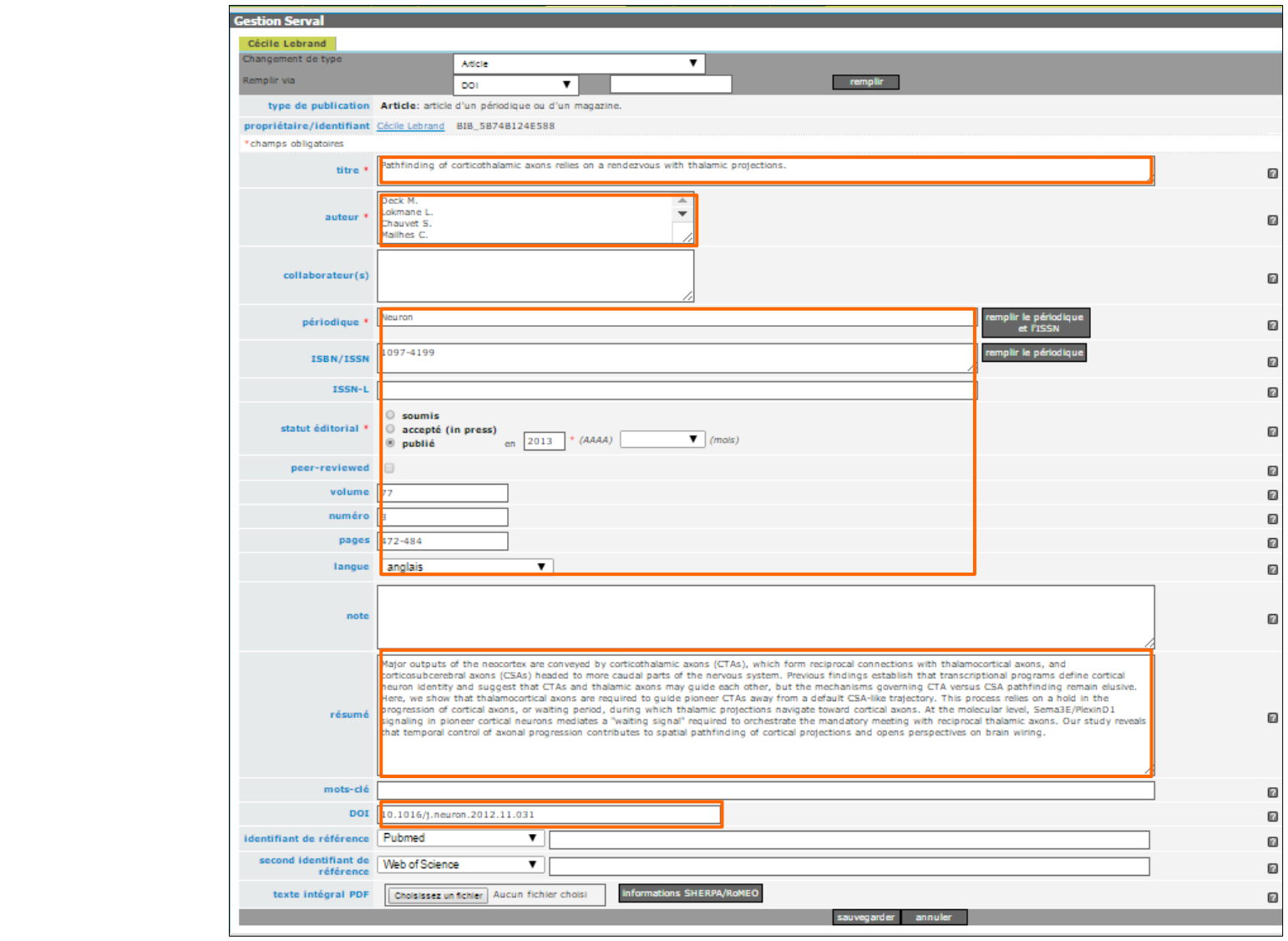

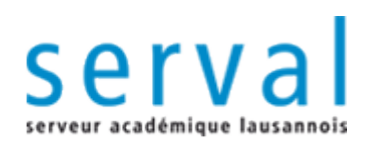

#### *Liens vers co-auteurs et groupes UNIL/CHUV*

#### **Référence non liée**

 Le lien vers le dossier courant n'est pas affiché dans la colonne "liens" mais existe forcément.

Grâce au bouton **de la publication peut être liée aux dossiers des autres** co-auteurs et aux unités/instituts correspondants.

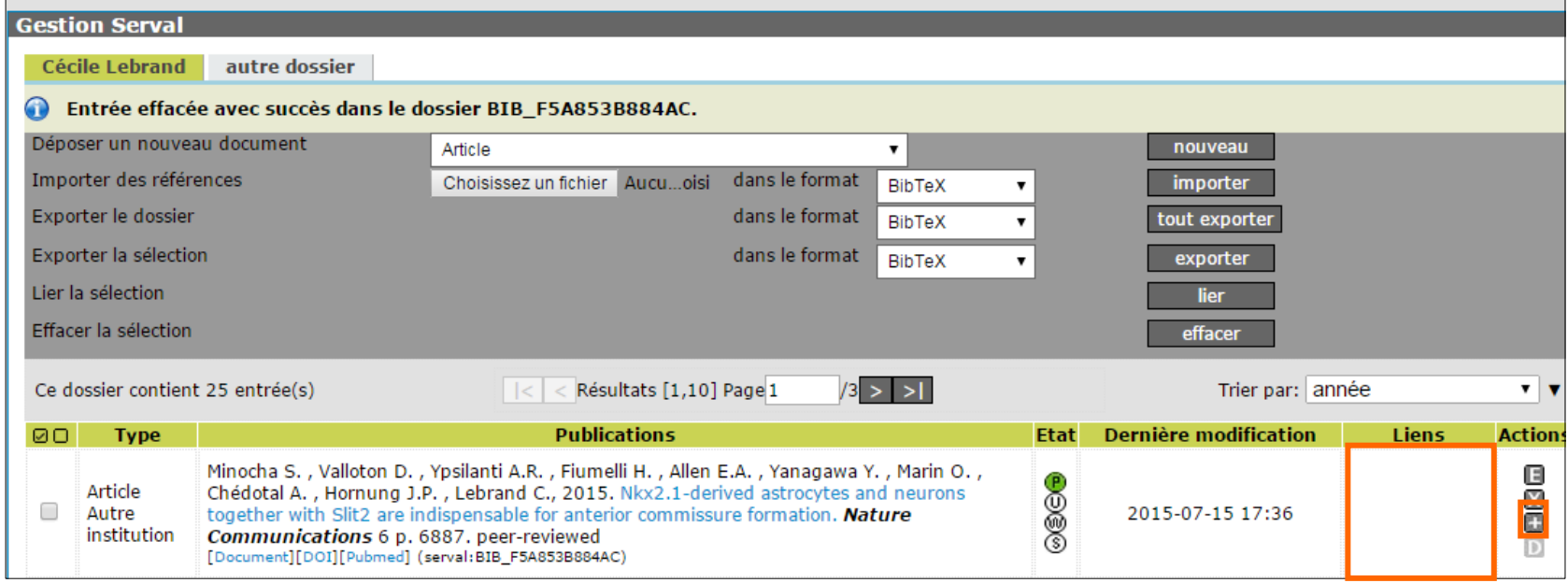

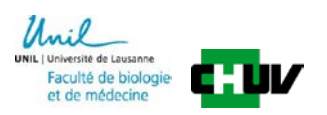

#### *Liens vers co-auteurs et groupes UNIL / CHUV*

Dans la liste des noms provenant de l'annuaire LDAP de l'UNIL

**1. cocher les cases** des **dossiers personnels des co-auteurs**

et **cocher les cases** des **dossiers** de **groupes** (équipes, unités)

Si le nom souhaité n'apparait pas, créer un lien personnalisé

**2. taper un** nom d'auteur ou de groupe dans le menu déroulant **en faisant attention** de choisir entre utilisateur, équipe ou unité

**3. sélectionner le nom dans la liste proposée**

− Le lien n'apparaît pas ? Le nom recherché n'existe pas dans l'annuaire. Faire **4. enregistrer** pour sauver les informations

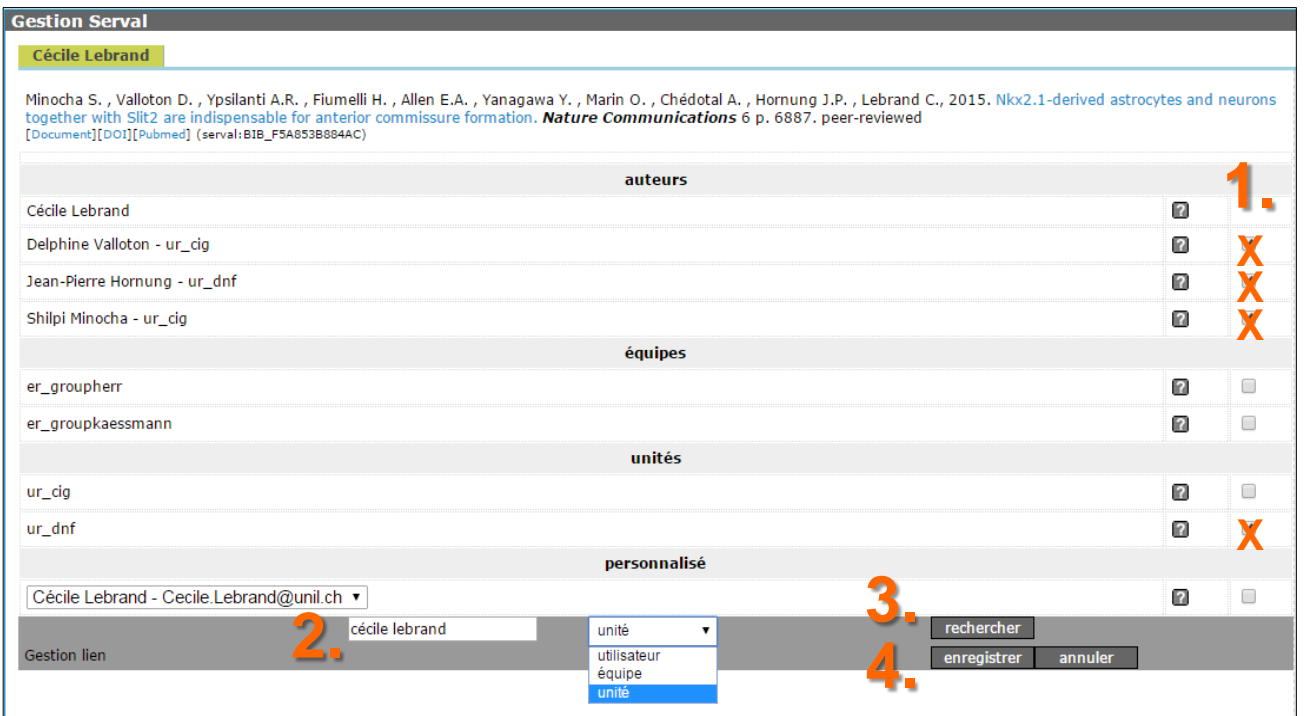

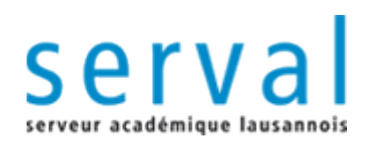

## **Affichage des liens**

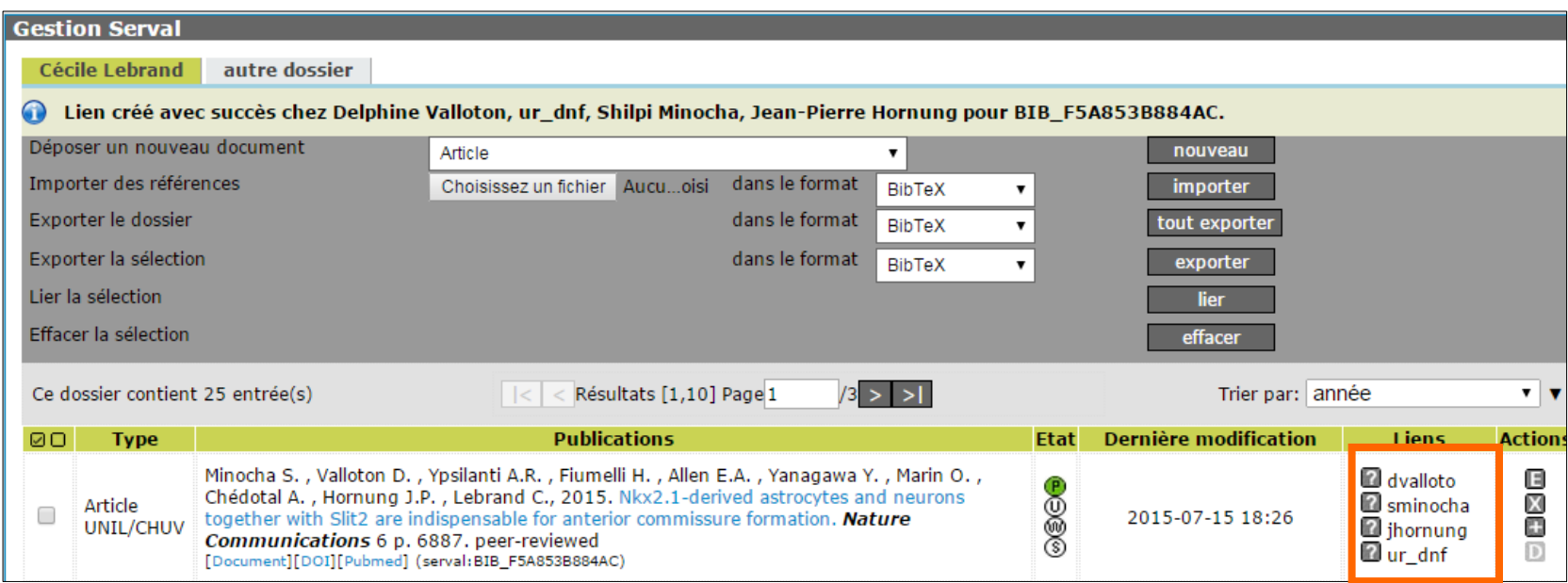

![](_page_32_Picture_3.jpeg)

![](_page_33_Picture_0.jpeg)

![](_page_33_Picture_96.jpeg)

# **III. Workflow**

**Permet d'élargir/restreindre la visibilité des documents et d'effectuer le dépôt dans Serval.**

- **PERS** (statut par défaut)
	- dossier personnel, d'équipe, d'unité
- **UNIL** (étape réversible)
	- Intranet
- **WEB** (étape réversible)
	- sites web UNIL/CHUV, pour une publication « in press »
- **SERVAL** (étape non réversible)
	- validation par bibliothécaires des références + pdf en fichiers attachés

![](_page_33_Picture_12.jpeg)

#### *Archivage d'une seule publications dans Serval*

dans le menu workflow, cliquer directement sur le bouton SERVAL dans la colonne tout à droite "Avancement dans le workflow"

![](_page_34_Picture_61.jpeg)

![](_page_34_Picture_3.jpeg)

#### *Archivage de plusieurs publications dans Serval*

**1.** dans le menu workflow, cocher les cases correspondant aux publications dans la colonne à gauche

- **2.** choisir **Serval** dans le menu déroulant
	- − **Rendre visible la publication sélectionnée sur**
- **3.** cliquer sur le bouton **OK**

![](_page_35_Picture_107.jpeg)

![](_page_35_Picture_6.jpeg)

### *Archivage des publications dans Serval*

#### **1. déposer sans PDF (déconseillé)**

- − cliquez sur ce bouton uniquement si vous ne souhaitez pas partager le full text PDF de la publication
- **l'UNIL, le CHUV et le FNS soutiennent une politique d'open access et d'archivage du texte intégral**
- **Pour déposer le texte intégral PDF** continuer comme indiqué dans la suite du document

![](_page_36_Picture_137.jpeg)

![](_page_37_Picture_0.jpeg)

# **Dépôt du texte intégral PDF d'une publication**

Unil

**UNIL** | Université de Lausanne Faculté de biologie et de médecine

![](_page_37_Picture_4.jpeg)

**BiUM Bibliothèque Universitaire de Médecine**

# **Directive Open Access du FNS**

![](_page_38_Figure_1.jpeg)

 Le FNS **engage les bénéficiaires de subsides à rendre accessibles en open access (OA) les résultats de la recherche qu'il a soutenue**.

 Il **engage les chercheurs** ayant bénéficié de ses subsides **à autoarchiver leurs publications dans une base de données institutionnelle** ou spécialisée, en plus de la publication dans une revue.

> [http://www.snf.ch/SiteCollectionDocuments](http://www.snf.ch/SiteCollectionDocuments/allg_reglement_valorisierung_e.pdf) [/allg\\_reglement\\_valorisierung\\_e.pdf](http://www.snf.ch/SiteCollectionDocuments/allg_reglement_valorisierung_e.pdf)

![](_page_38_Picture_5.jpeg)

# Politiques Open Access & Open Data des agences de financement

![](_page_39_Picture_111.jpeg)

![](_page_39_Picture_2.jpeg)

# **Droits d'auteur imposés par les éditeurs**

- En général, seul le dépôt de la **dernière version de l'auteur après peer-review** (**author's post-print = final draft postrefereeing**) est autorisé sur les serveurs institutionnels
- La version **PDF mise en page par l'éditeur** (**publisher's version/PDF**) peut être archivée **uniquement si** la publication est en **open access**.
- Voir schéma diapositive suivante

![](_page_40_Picture_4.jpeg)

#### 2 voies pour l'Open Access (OA): Gold Road & Green Road

![](_page_41_Figure_1.jpeg)

![](_page_42_Picture_0.jpeg)

#### *Dépôt du texte intégral sur Serval*

- texte intégral, et si possible les données supplémentaires, combinés en **un seul document sous format PDF**
- consulter la notice **SHERPA/RoMEO** pour le choix de la **version du PDF** et la **date de visibilité** de la publication sur Serval en fonction des règles d'embargo fixées par chaque journal
- **pour tout conseil** concernant le dépôt de PDF et les problèmes de copyright et d'embargo, **contacter la bibliothèque du CHUV** (Cecile.lebrand@chuv.ch)

![](_page_42_Picture_5.jpeg)

#### *Dépôt du texte intégral avant l'étape Serval*

**EXTE:** Le **bouton <b>in** permet de revenir dans la **section gestion** et d'ajouter le texte intégral en format PDF si cette étape n'est pas faite au départ.

#### **1. choisissez un fichier pdf**

- **2.** consulter les informations **SHERPA/RoMEO**
	- − présentation des règles de copyright et d'embargo liées à la revue

**3. cliquer sur sauvegarder**

![](_page_43_Picture_125.jpeg)

#### **EX1: Dépôt d'un PDF d'une publication en OPEN ACCESS**

![](_page_44_Picture_51.jpeg)

#### Fonds UNIL/CHUV ou Autre institution

Attention: cette publication sera intégrée au fonds "UNIL/CHUV" car elle est liée au(x) groupe(s)/unité(s)/faculté(s) suivante(s): ur\_dnf.

**4. Dépôt**

Si cette publication a été produite dans le cadre d'une autre institution, merci d'éliminer ces liens.

[Modifier lien]

#### **3. Droits de la contenu intégral, je déclare avoir pris connaissance des conditions du contrat lié aux droits d'auteurs et respecter les conditions des éditeurs.**

**X**

déposer sur Serval

annuler

Veuillez consulter le site SHERPA/RoMEO ou directement votre éditeur pour de plus amples informations sur les conditions face à l'auto-archivage.

### *Dépôt du texte intégral après la validation de la référence dans Serval*

 Le **bouton** permet d'ajouter un texte intégral PDF à une référence qui n'en a pas et qui se trouve **déjà validée dans SERVAL**.

− Après le dépôt, le fichier PDF sera automatiquement verrouillé et mis en attente de validation.

![](_page_45_Picture_124.jpeg)

![](_page_45_Picture_4.jpeg)

#### **Ex 2: Dépôt d'un PDF d'une publication NON OPEN ACCESS**

![](_page_46_Picture_35.jpeg)

![](_page_47_Picture_0.jpeg)

## **IV. Validation**

- **Si acceptée**
	- La référence est **visible sur Internet** 
		- − via la recherche publique SERVAL<http://serval.unil.ch/>
		- − sur Unisciences : http:// www.unil.ch/**[unisciences](http://www.unil.ch/unisciences)**
	- La référence sera extraite pour les **bibliométries**
	- Attribution d'un URN pour les références avec texte intégral = **archivage pérenne**
- **Si refusée**
	- Envoi d'un e-mail avec les corrections attendues
	- Modifier et déposer à nouveau dans SERVAL
	- Les validateurs vous guideront pour le nouveau dépôt

![](_page_47_Picture_12.jpeg)

![](_page_48_Picture_0.jpeg)

# **Consulting et aide**

- PPT et document complémentaire
- informations sur le site BiUM <http://www.chuv.ch/bdfm/>
- **description Serval [www.unil.ch/serval](http://www.unil.ch/serval)**
- Contact: Dr. Cécile Lebrand, BiUM-CHUV [Cecile.lebrand@chuv.ch](mailto:Cecile.lebrand@chuv.ch)

**UNIL** | Université de Lausanne Faculté de biologie et de médecine

![](_page_48_Picture_8.jpeg)